# Konfigurieren von Jabber zur Verwendung des benutzerdefinierten Audio- und Video-Port-Bereichs auf CUCM 11.5.1 Ī

### Inhalt

**Einführung** Voraussetzungen Anforderungen Verwendete Komponenten Konfigurieren Überprüfen **Fehlerbehebung** 

## Einführung

In diesem Dokument wird das Verfahren zur Konfiguration von Cisco Jabber für die Verwendung eines benutzerdefinierten Audio- und Video-Port-Bereichs auf Cisco Unified Communications Manager (CUCM) 11.5.1 beschrieben.

Mitarbeiter: Domhnall MacCormac, Cisco TAC Engineer.

### Voraussetzungen

#### Anforderungen

Cisco empfiehlt, über Kenntnisse in folgenden Bereichen zu verfügen:

- Cisco Jabber
- Cisco Unified Communication Manager (CUCM)

#### Verwendete Komponenten

Die Informationen in diesem Dokument basieren auf den folgenden Softwareversionen:

- Cisco Jabber für Windows 11.9.x
- Cisco Unified Communications Manager 11.5.x

Die Informationen in diesem Dokument wurden von den Geräten in einer bestimmten Laborumgebung erstellt. Alle in diesem Dokument verwendeten Geräte haben mit einer leeren (Standard-)Konfiguration begonnen. Wenn Ihr Netzwerk in Betrieb ist, stellen Sie sicher, dass Sie die potenziellen Auswirkungen eines Befehls verstehen.

### Konfigurieren

Sie können ein neues SIP-Profil erstellen oder einfach das Standard-SIP-Profil kopieren und den Port-Bereich Ihres kopierten Profils wie folgt ändern:

- Navigieren Sie auf der Seite Cisco Unified CM Administration (Cisco Unified CM-● Administration) zu Device > Device Settings > SIP Profile.
- Klicken Sie auf die Schaltfläche Suchen, um alle SIP-Profile anzuzeigen.
- Klicken Sie auf das Standard-SIP-Profil, und klicken Sie auf die Schaltfläche Kopieren.
- Blättern Sie nach unten zum Feld "Media Port Range" (Medienportbereiche), und klicken Sie auf das Optionsfeld mit dem Titel Separate Port-Bereiche für Audio und Video
- Geben Sie den Start-Audio-Port an. Audio-Port beenden, Video-Startport und Video-Port anhalten

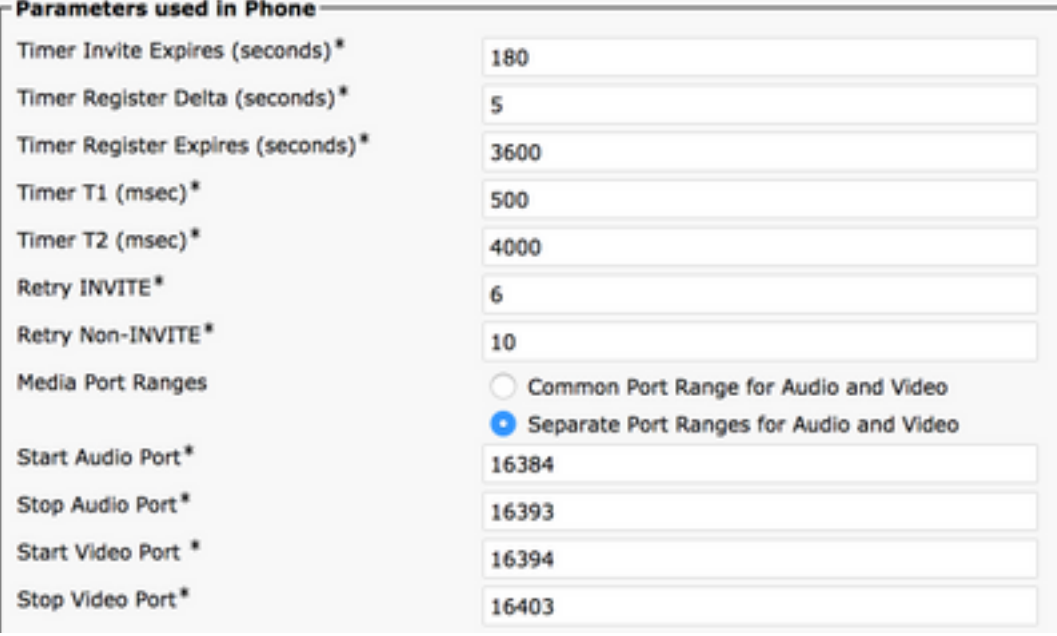

Hinweis: Der Start-Port muss eine gerade Nummer und der Stopp-Port eine ungerade Nummer sein.

## Überprüfen

Tätigen Sie einen Anruf von Jabber, und bestätigen Sie im Jabber-Protokoll, dass die in der ausgehenden INVITE Session Description Protocol (SDP)-Nachricht angegebenen Ports innerhalb des konfigurierten Port-Bereichs liegen.

```
CSeq: 101 INVITE
User-Agent: Cisco-CSF
Contact: <sip:1553c615-14d6-39e8-0399-
af6fdd5ee447@10.66.87.207:50268;transport=tcp>;+u.sip!devicename.ccm.cisco.com="CSFwstest1";vide
o;bfcp
Expires: 180
Accept: application/sdp
Allow: ACK, BYE, CANCEL, INVITE, NOTIFY, OPTIONS, REFER, REGISTER, UPDATE, SUBSCRIBE, INFO
Remote-Party-ID: "1000" <sip:1000@dmaccorm-ucmpub.myothertestdomain.net>;party=calling;id-
type=subscriber;privacy=off;screen=yes
Supported: replaces,join,sdp-anat,norefersub,resource-priority,extended-refer,X-cisco-
callinfo,X-cisco-serviceuri,X-cisco-escapecodes,X-cisco-service-control,X-cisco-srtp-fallback,X-
cisco-monrec,X-cisco-config,X-cisco-sis-7.0.0,X-cisco-xsi-8.5.1
Allow-Events: kpml,dialog
```

```
Recv-Info: conference
Recv-Info: x-cisco-conference
Content-Length: 2246
Content-Type: application/sdp
Content-Disposition: session;handling=optional
v=0o=Cisco-SIPUA 20391 0 IN IP4 10.66.87.207
s=SIP Call
b=AS:4000
t=0 0
a=cisco-mari:v1
a=cisco-mari-rate
m=audio 16390 RTP/AVP 114 9 104 105 0 8 18 111 101
c=IN IP4 10.66.87.207
a=rtpmap:114 opus/48000/2
a=rtpmap:9 G722/8000
a=rtpmap:104 G7221/16000
a=fmtp:104 bitrate=32000
a=rtpmap:105 G7221/16000
a=fmtp:105 bitrate=24000
a=rtpmap:0 PCMU/8000
a=rtpmap:8 PCMA/8000
a=rtpmap:18 G729/8000
a=fmtp:18 annexb=no
a=rtpmap:111 x-ulpfecuc/8000
a=extmap:14/sendrecv http://protocols.cisco.com/timestamp#100us
a=fmtp:111 max_esel=1420;m=8;max_n=32;FEC_ORDER=FEC_SRTP
a=rtpmap:101 telephone-event/8000
a=fmtp:101 0-15
a=sendrecv
m=video 16398 RTP/AVP 126 97 111
c=IN IP4 10.66.87.207
b=TIAS:4000000
a=rtpmap:126 H264/90000
a=fmtp:126 profile-level-id=42E01F;packetization-mode=1;level-asymmetry-allowed=1;max-
fs=3601;max-rcmd-nalu-size=32000
a=imageattr:126 recv [x=[32:1:1280],y=[18:1:720],par=1.7778,q=1.00]
a=content:main
a=label:11
a=rtpmap:97 H264/90000
a=fmtp:97 profile-level-id=42E01F;packetization-mode=0;level-asymmetry-allowed=1;max-fs=3601
a=imageattr:97 recv [x=[32:1:1280],y=[18:1:720],par=1.7778,q=1.00]
a=rtpmap:111 x-ulpfecuc/8000
a=extmap:14/sendrecv http://protocols.cisco.com/timestamp#100us
a=fmtp:111 max_esel=1420;m=8;max_n=32;FEC_ORDER=FEC_SRTP
a=rtcp-fb:* ccm fir
a=rtcp-fb:* ccm tmmbr
a=rtcp-fb:* nack pli
a=recvonly
m=video 16394 RTP/AVP 126 97 111
c=IN IP4 10.66.87.207
b=TIAS:4000000
a=rtpmap:126 H264/90000
a=fmtp:126 profile-level-id=42E01F;packetization-mode=1;level-asymmetry-allowed=1;max-
fs=3601;max-rcmd-nalu-size=32000
a=content:slides
a=label:12
a=rtpmap:97 H264/90000
a=fmtp:97 profile-level-id=42E01F;packetization-mode=0;level-asymmetry-allowed=1;max-fs=3601
a=rtpmap:111 x-ulpfecuc/8000
a=extmap:14/sendrecv http://protocols.cisco.com/timestamp#100us
a=fmtp:111 max_esel=1420;m=8;max_n=32;FEC_ORDER=FEC_SRTP
a=rtcp-fb:* ccm fir
```
a=rtcp-fb:\* ccm tmmbr a=rtcp-fb:\* nack pli a=sendrecv m=application 5904 UDP/BFCP \* c=IN IP4 10.66.87.207 a=floorctrl:c-s a=confid:3 a=floorid:2 mstrm:12 a=userid:3 a=setup:actpass a=connection:new a=sendrecv m=application 39878 RTP/AVP 125 c=IN IP4 10.66.87.207 a=rtpmap:125 H224/4800 a=rtcp:39879 a=sendrecv

### Fehlerbehebung

Wenn der im INVITE-SDP angegebene Port nicht im konfigurierten Bereich liegt, überprüfen Sie die Datei "jabber.log" nach einem Neustart des Clients, um festzustellen, ob der benutzerdefinierte Port-Bereich angewendet wurde.

```
INFO [0x0000016c] [ource\cpve\src\main\engineimpl.cpp(1226)] [cpve]
[CSF::media::rtp::EngineImpl::setPortRange] - Entering [mediaType=0, startPort=16384,
endPort=16393].
INFO [0x0000016c] [ource\cpve\src\main\engineimpl.cpp(1274)] [cpve]
[CSF::media::rtp::EngineImpl::setPortRange] - Exiting. Returning true : port range set
DEBUG [0x0000016c] [rc\media\cpve\CpveVideoProvider.cpp(230)] [csf.ecc.media.term]
[csf::ecc::CpveVideoProvider::setPortRange] - setPortRange(16394, 16403)
DEBUG [0x0000016c] [rc\media\cpve\CpveVideoProvider.cpp(230)] [csf.ecc.media.term]
[csf::ecc::CpveVideoProvider::setPortRange] - setPortRange(16394, 16403)
INFO [0x0000016c] [ource\cpve\src\main\engineimpl.cpp(1226)] [cpve]
[CSF::media::rtp::EngineImpl::setPortRange] - Entering [mediaType=1, startPort=16394,
endPort=16403].
INFO [0x0000016c] [ource\cpve\src\main\engineimpl.cpp(1274)] [cpve]
[CSF::media::rtp::EngineImpl::setPortRange] - Exiting. Returning true : port range set
Wenn der benutzerdefinierte Port-Bereich nicht gemäß obigem Protokollausschnitt angewendet
wird, überprüfen Sie die XML-Datei für die Jabber-Gerätekonfiguration über einen Webbrowser
```
(http://<TFTP\_SERVER\_ADDRESS>:6970/<DEVICE\_NAME>.cnf.xml).

<startMediaPort>16384</startMediaPort> <stopMediaPort>16393</stopMediaPort> <startVideoPort>16394</startVideoPort> <stopVideoPort>16403</stopVideoPort>